**TM**

# **VPS Hosting User Guide**

# **VPS Hosting Control Panel**

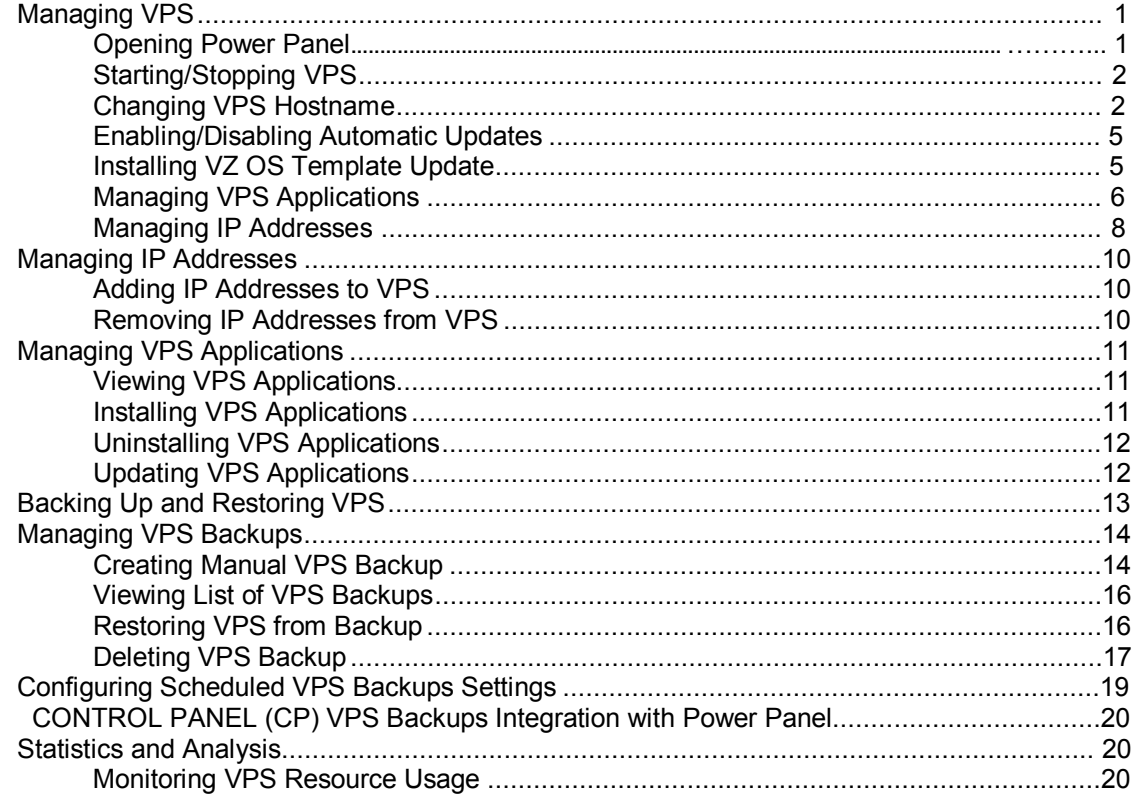

#### **Plesk Control Panel in VPS Hosting**

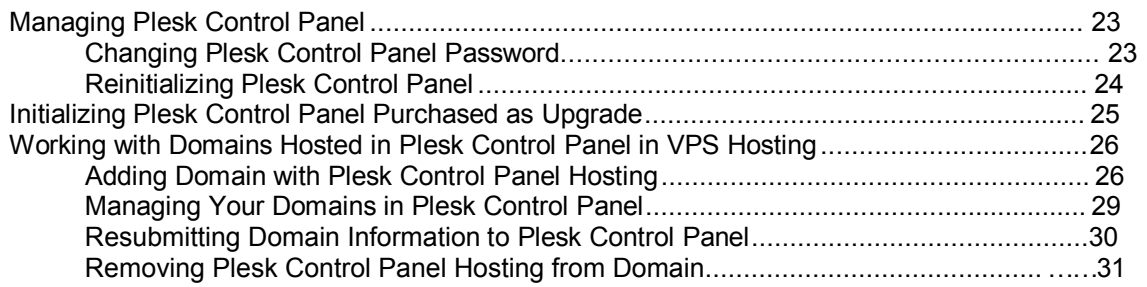

 $22$ 

# **Managing VPS**

To manage a VPS through the CONTROL PANEL (CP), go to **VPS Hosting** > **Configuration & Administration** > **VPS Management**. The **VPS Management** screen opens. The screen consists of three tabs.

On the **General** tab that opens by default, you can find information about the VPS:

- **Host name** ‐ the name of the VPS.
- **IP address** the IP address of VPS network interface. This address is assigned by your provider.
- **OS Template** the operating system installed on the VPS.
- **Status** ‐ the current status of the VPS (**Active** or **Inactive**).
- **Last operation** ‐ the state of the last operation performed on the VPS (**Finished successfully** or **Last operation failed**).
- **Install updates automatically** ‐ the state of the the **Install updates automatically** property. This property may be enabled or disabled on your VPS (**Yes** or **No**).

To perform operations with VPS, you need to log in to your VPS.

The methods of logging in and managing VPS depend on the resources you are subscribed for. Accessing and managing VPS can be performed either through the root or through the convenient User Interface such as Virtuozzo Containers Power Panel or Plesk Control Panel.

Virtuozzo Containers Power Panel and Plesk Control Panel services can be purchased additionally to your Subscription.

## **Opening Power Panel**

To open the Virtuozzo Containers Power Panel:

- **1** Go to **VPS Hosting** > **Configuration & Administration** > **VPS Management**.
- **2** Click the **Login to VZPP** link.

## **Starting/Stopping VPS**

To start or stop your VPS, perform the following steps:

**1** Go to **VPS Hosting** > **Configuration & Administration** > **VPS Management**. On the **General**  tab, you can see the button that is called depending on the VPS current status:

**Start** ‐ if the VPS status is **Inactive**;

**Stop** ‐ if the VPS status is **Active**.

**2** Click on this button. After the VPS status changes, the **Status** field will change its value.

**Note**: You can change the VPS status only if Power Panel is not provided.

#### **Changing VPS Hostname**

By default, VPSs are named according to VPS hostname templates configured by TM. So, your VPS hostname may be an automatically generated name like vps-100-390002.domain.comor vps-100‐390002‐205. If you find such hostname uncomfortable, you are free to specify a custom VPS hostname based, for example, on one of your existing domains.

**Important!** We recommend changing the hostname on the initial step of your account management. It is not recommended to change the hostname of a VPS with some already functioning name‐based services ‐ such as, for example, Plesk. If nevertheless you want to change the hostname of a VPS with running services, after changing the hostname, you need to reconfigure all the services that use this hostname as a parameter.

Note that, to be able to change the VPS hostname, you need to have at least one domain registered for your account.

To change the VPS hostname, perform the following steps:

- **1** Go to **Hosting** > **Configuration & Administration** > **VPS** > **VPS Management**.
- **2** Click the name of the VPS you want to change the hostname for. The **General** tab opens.
- **3** Click on the **Change hostname** button.
- **4** If you want to set the new VPS hostname to one of your domains' names, perform the following steps:
	- a. Select the **Set domain name as hostname for VPS** option and click **Next**.

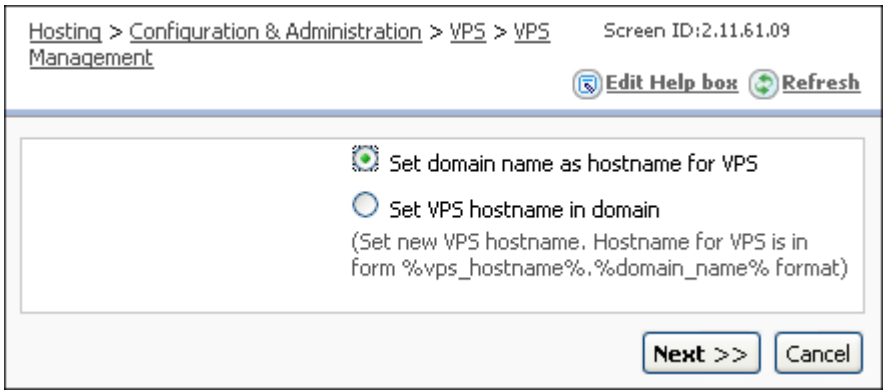

*Figure 1: Setting VPS Hostname to a Domain Name*

b. On the screen that opens, select the domain you wish to point your VPS to. This domain name will be associated with the IP address of the VPS. Click **Next**.

**Note:** You cannot associate more than one VPS with the same domain.

- **5** If you want the new VPS hostname to be placed inside a domain name (as a subdomain to one of available domains), perform the following steps:
	- a. Select the **Set VPS hostname in domain** option and click **Next**.
	- b. On the screen that opens, type the desired custom part of the name in the **New hostname** field and select the domain name from the drop-down list. You can use the current domain as well.

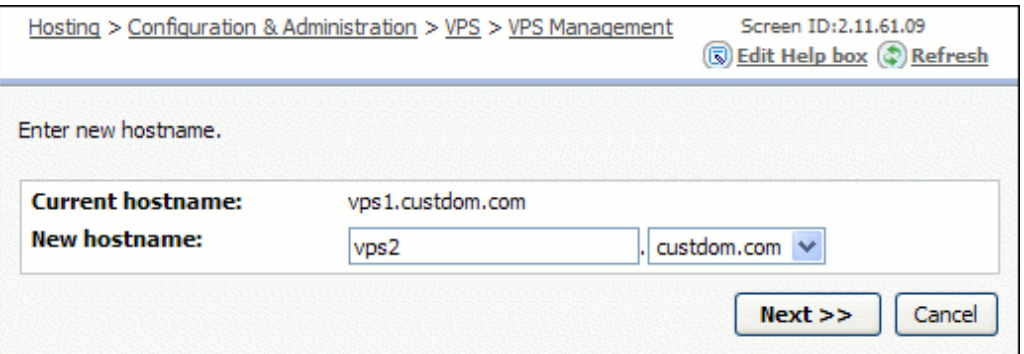

*Figure 2: Setting VPS Hostname inside a Domain Name*

**Note:** Your VPS's hostname may be based on the name of the TM's VPS Hardware Node it is registered on. In this case, the VPS hostname looks something like this: vps‐100‐390002‐205, and the VPS Hardware Node name (390002‐205) is present in the list of domains. You can set it as the domain part of the VPS hostname.

c. Click **Next** to continue.

**6** By default, after changing the hostname, existing DNS records for the host are removed and new DNS records are created automatically.

Note that only DNS records created automatically during provisioning or after the previous renaming are removed. If you have DNS records created manually (in case DNS management is allowed in your Subscription), they are left untouched, unless you clear the **Leave manually created A records** checkbox (described below).

You are free to configure DNS records for the new hostname:

- If the VPS has several IP addresses, you can select one of them from the IP address dropdown list to create A and PTR records for it. If you do not wish to create a PTR record, only an A record, clear the **Create new PTR record** checkbox.
- You are free to refuse from the creation of new A and PTR records. For this purpose, click to clear the **Create new A record** and **Create new PTR record** checkboxes, respectively.
- **The State State 1** You are free to delete all A records you have created manually for the old VPS hostname. For this purpose, click to clear the **Leave manually created A records** checkbox.

Click **Next** to continue.

**7** Check the parameters you have entered and click **Finish**.

The **General** tab reopens with the following message:

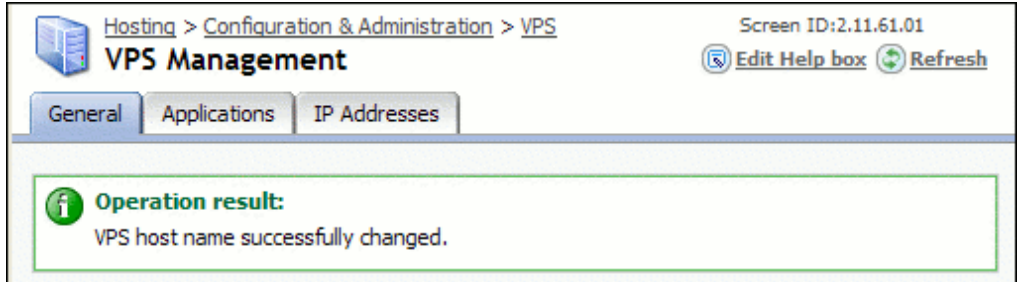

*Figure 3: VPS Hostname Changed: the Confirmation Message*

For some time, the VPS status is marked as **Configuring**. Wait until the CONTROL PANEL (CP) changes the VPS hostname on the VPS Hardware Node. Only then the VPS gets the **Ready**  status.

#### **Enabling/Disabling Automatic Updates**

By default, every Linux‐based VPS has the **Install updates automatically** property. However, you can disable the property. For this purpose:

- **1** Go to **VPS Hosting** > **Configuration & Administration** > **VPS Management**.
- **2** Click on the **Disable automatic updates** button.

As a result, the property gets disabled. This is indicated by the grey **No** button in the **Install updates automatically** field, and by the new name of the button under the field ‐ **Enable automatic updates**.

To enable the **Install updates automatically** property, click on the **Enable automatic updates** button.

#### **Installing VZ OS Template Update**

Your VPS can be based on an OS Template of one of three types:

- **VZ OS Template** ‐ This template contains all package files that are necessary for installation of a Linux Operating System.
- **EZ OS Template** This template contains only information about the package files that are necessary for installation of a Linux Operating System. When your Provider installs such a template, the required packages are downloaded from a central repository.

**Note**: EZ Templates are not supported for Virtuozzo Containers for Windows.

 **VZwin Template** ‐ This template contains all package files that are necessary for installation of a Windows Operating System.

The type of OS Template is defined by your Provider in the Subscription. But you are free to update the VZ or EZ OS Template version on your VPS.

**Note**: VZwin template update is not supported in the current CONTROL PANEL (CP) version.

- **1** Go to **VPS Hosting** > **Configuration & Administration** > **VPS Management**.
- **2** Click on the **Update OS** button. The further actions depend on the OS Template type:
	- If your VPS is based on an EZ OS Template, the message box appears with the following message:

You are going to update EZ OS Template on VPS. CONTROL PANEL (CP) will update EZ OS Template to latest version available in CONTROL PANEL (CP).

Click **OK** in the message box.

- If your VPS is based on a VZ OS Template:
	- a. Select the version if there are any.
	- b. Click on the **Submit** button.

From time to time, your Provider may upload updates to the current versions of OS Templates. If you are interested in installing these updates, you should periodically check if there are new updates available by clicking the **Update OS** button.

#### **Managing VPS Applications**

You can successfully use CONTROL PANEL (CP) to install or uninstall VPS applications on your VPS. To perform main operations with VPS applications, go to **VPS Hosting** > **Configuration & Administration** > **VPS Management**. Open the **Applications** tab. Here, you can view the list of all applications installed onto the VPS.

#### **Viewing VPS Applications**

By default, only the applications included into your Subscription are listed. All other applications that are installed, but not included into the Subscription, are not shown. To see all installed applications, click on the **Show ALL Applications** button in the **List mode**  area.

If again you want to see only main applications included into your Subscription, click on the **Show subscribed Applications** button.

#### **Installing VPS Applications**

You can install VPS applications that are included into your Subscription. To install a VPS application onto your VPS, follow these steps:

- **1** On the **Applications** tab, click on the **Install** button. The list of available VPS applications opens.
- **2** Select the check box(es) opposite the VPS application(s) you want to install.
- **3** Click on the **Submit** button. The **Applications** tab reopens. In the list of VPS applications installed on the VPS, you can view the just added application(s) with the **Installing**  status. Wait until the status changes into **Installed**.

**Note**: When you install an application on a VPS, CONTROL PANEL (CP) will check if all applications required for this application are installed. If any of required applications are not installed, CONTROL PANEL (CP) will install them.

#### **Uninstalling VPS Applications**

To uninstall VPS applications, follow these steps:

- **1** Select the check box(es) opposite the VPS application(s) you want to uninstall.
- **2** Click on the **Uninstall** button. The message box appears with the following message:

```
Do you really want to uninstall N template(s)?
```
**3** Click **OK** in the message box. The selected VPS applications are removed from the list.

**Note**: Before uninstalling an application, CONTROL PANEL (CP) checks if this application is required for some other application installed on this VPS. If it is, CONTROL PANEL (CP) doesn't allow to uninstall this application, and provides the corresponding message.

While uninstalling an application, CONTROL PANEL (CP) uninstalls also all applications from the dependencies list of this application.

#### **Updating VPS Applications**

Some of your applications may have updates imported to the system, but not installed onto the VPS yet. You are able to update VPS applications installed onto your VPSs in the following way:

- **1** Select the checkbox of the Application Template you want to update.
- **2** Click the **Update** button. The list of available updates appears.

**Note**: The **Update** button is disabled if there are no updates available for templates installed onto VPS.

- **5** Select the updates you want to install and click **Submit**. The update installation process starts.
- **6** To view the status of the updating process, go to the **General** tab. The current status will be shown in the **Last operation** string.

**Note**: During the upgrade of an application, all applications required for this application will be upgraded too. Moreover, if some of required application templates are absent, CONTROL PANEL (CP) will install them.

## **Managing IP Addresses**

You can successfully use CONTROL PANEL (CP) to add or remove IP addresses on your VPS. To perform main operations with IP addresses, go to **VPS Hosting** > **Configuration & Administration** > **VPS Management**. Open the **IP Addresses** tab. Here, you can view the list of IP addresses used by your VPS, and two buttons for operations with IP addresses:

#### **Add New IP Address**

#### **Delete IP Address(es)**

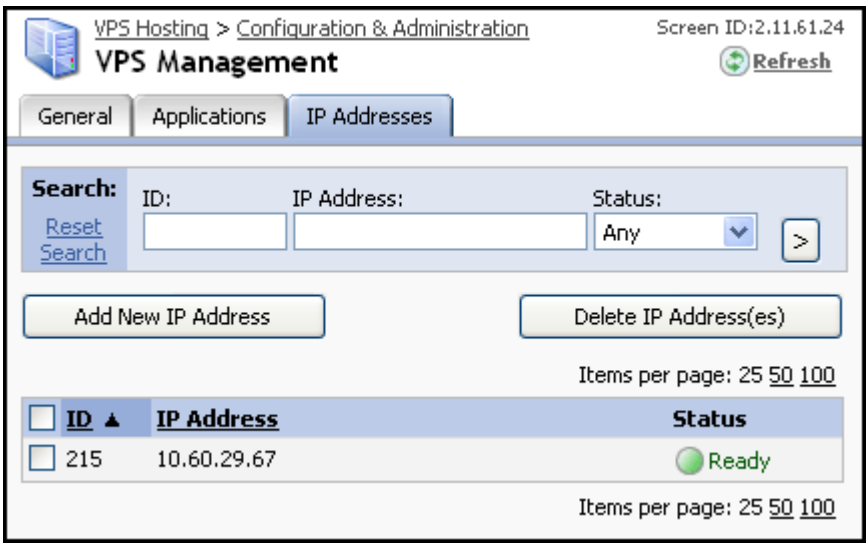

**Note**: If there are no available IP pools, the **Add New IP Address** button is hidden.

#### **Adding IP Address to VPS**

To add an IP address to the VPS, perform the following steps:

- **1** Click on the **Add New IP Address** button.
- **2** If there is more than one of available IP pool, the list of available IP pools opens (Otherwise, this step is skipped).

Click the name of the IP pool you want to use an IP address from.

**3** The message box appears with the following message:

Are you sure you want to add new IP address?

**4** Click **OK** in the message box.

As a result, a free IP address is added to the VPS.

#### **Removing IP Address from VPS**

To remove one or more IP addresses from the VPS, perform the following steps:

- **1** Select the check box(es) opposite the IP address(es) you want to remove from the VPS.
- **2** Click on the **Delete IP Address(es)** button. The message box appears with the following message:

Are you sure you want to remove selected IP address(es) from the VPS?

- **3** Click **OK** in the message box. The list of IP addresses reopens. You can see the just deleted IP address(es) marked as **Deleting** in the **Status** column.
- **4** Click **Refresh**. The just deleted IP addresses disappear from the list.

**Note**: Each VPS needs at least one IP address. Therefore, you cannot remove all the IP addresses from the VPS.

# **Managing IP Addresses**

You can successfully use CONTROL PANEL (CP) to add or remove IP addresses on your Virtuozzo Container with Plesk Control Panel. To perform main operations with IP addresses, go to **Plesk VPS Hosting** > **Configuration & Administration** > **Plesk VPS Management**. Open the **IP Addresses** tab. Here, you can view the list of IP addresses used by your VPS, and two buttons for operations with IP addresses:

**Add New IP Address**

**Delete IP Address(es)**

**Note**: If there are no available IP pools, the **Add New IP Address** button is hidden.

## **Adding IP Addresses to VPS**

To add an IP address to the VPS, perform the following steps:

- **1** Click on the **Add New IP Address** button.
- **2** If there is more than one of available IP pool, the list of available IP pools opens (Otherwise, this step is skipped).

Click the name of the IP pool you want to use an IP address from.

**3** The message box appears with the following message:

Are you sure you want to add new IP address?

**4** Click **OK** in the message box.

As a result, a free IP address is added to the VPS.

#### **Removing IP Addresses from VPS**

To remove one or more IP addresses from the VPS, perform the following steps:

- **1** Select the check box(es) opposite the IP address(es) you want to remove from the VPS.
- **2** Click on the **Delete IP Address(es)** button. The message box appears with the following message:

```
Are you sure you want to remove selected IP address(es) 
from the 
VPS?
```
- **3** Click **OK** in the message box. The list of IP addresses reopens. You can see the just deleted IP address(es) marked as **Deleting** in the **Status** column.
- **4** Click **Refresh**. The just deleted IP addresses disappear from the list.

**Note**: Each VPS needs at least one IP address. Therefore, you cannot remove all the IP addresses from the VPS.

# **Managing VPS Applications**

You can successfully use CONTROL PANEL (CP) to install or uninstall VPS applications on your VPS with Plesk Control Panel. To perform main operations with VPS applications, go to **Plesk VPS Hosting** > **Configuration & Administration** > **Plesk VPS Management**. Open the **Applications**  tab. Here, you can view the list of all applications installed onto the VPS.

## **Viewing VPS Applications**

The list of VPS applications can be displayed in one of the following modes:

- **Simple** mode.
- **Detailed** mode.

By default, the **Simple** mode is used. In this mode, you can see the list of installed Application Templates, their versions and statuses. You are able to completely uninstall a whole required application with all its updates.

To view the list of VPS applications in the **Detailed** mode, click on the **Show detailed view** button. Now, you can view the update history of each Application Template. All Application Template versions installed onto the VPS will be shown in the list.

**Note**: In the **Detailed** mode, you can uninstall not only a whole Application Template with all its updates (like in the **Simple** Mode), but you can choose to uninstall only an update version of a particular Application Template. For example, if you don't like Application Template upgrade results, you can uninstall an upgrade version of that template, and thereby rollback it to a previous state.

To switch back to the **Simple** mode, click on the **Hide details** button located above the list.

## **Installing VPS Applications**

You can install VPS applications that are included into your Subscription. To install VPS application onto your VPS, follow these steps:

- **1** On the **Applications** tab, click on the **Install** button. The list of available VPS applications opens.
- **2** Select the checkbox(es) opposite the VPS application(s) you want to install.
- **3** Click on the **Submit** button. The **Applications** tab reopens. In the list of VPS applications installed on the VPS, you can view the just added application(s) with the **Installing** status. Wait until the status changes into **Installed**.

## **Uninstalling VPS Applications**

To uninstall VPS applications, follow these steps:

- **1** Select the checkbox(es) opposite the VPS application(s) you want to uninstall.
- **2** Click on the **Uninstall** button. The message box appears with the following message: Do you really want to uninstall N template(s)?
- **3** Click **OK** in the message box. The selected VPS applications are removed from the list.

## **Updating VPS Applications**

Some of your applications may have updates imported to the system, but not installed onto the VPS yet. You are able to update VPS applications installed onto your VPSs in the following way:

- **1** Select the checkbox of the Application Template you want to update.
- **2** Click onto VPS.the **Update** button. The list of available updates appears.

**Note**: The **Update** button is disabled if there are no updates available for templates installed

- **3** Select the updates you want to install and click **Submit**. The update installation process starts.
- **4** To view the status of the updating process, go to the **General** tab. The current status will be shown in the **Last operation** string.

# **Backing Up and Restoring VPS**

The control panel allows you to back up/restore your VPS through the CONTROL PANEL (CP).

 CONTROL PANEL (CP) provides two services for VPS backups creation: manual and scheduled. In contrast to manual backups, which you can perform at any time using CONTROL PANEL (CP), scheduled backups are created automatically. Scheduled VPS backups, in their turn, are divided into two types:

**Daily** *‐* Backup of a VPS is performed on a daily basis.

 **Weekly** ‐ Backup of a VPS is performed on a weekly basis, that is, once a week on the day selected by you.

In CONTROL PANEL (CP), Daily and Weekly scheduled backups are different services, and you can have only one of them in your Subscription. To change "Scheduled VPS Backup ‐ Daily" service to "Scheduled VPS Backup ‐ Weekly" (or vice versa), you can use one of the following ways:

- Upgrade your Subscription to the one that contains the desired service
- Migrate to another Service Plan that contains the desired service.

When subscribing to the Scheduled VPS Backup service, you are given an additional disk space to store backups, so your current Web space will not be affected. You can also view statistics on the scheduled VPS backups disk space usage to monitor how much of the space is available and how much is used at the moment (see the Monitoring VPS Resource Usage section (on page 20)).

In case your Subscription includes both the Manual VPS Backup and Scheduled VPS Backups services, the management of manual and scheduled backups is performed separately in different sections of your CONTROL PANEL (CP).

For information on operations you can perform with manual and scheduled VPS backups, refer to the Managing VPS Backups section (on page 14).

For information on how to configure settings for scheduled Virtuozzo Container backups, refer to the Configuring Scheduled VPS Backups Settings section (on page 19).

# **Managing VPS Backups**

If your Subscription includes the Scheduled VPS Backup service, backups of your VPS are performed automatically once a week or daily as was said earlier (see the Backing Up and Restoring VPS section (on page 13)). As opposed to manual VPS backups, the scheduled ones can be of the Base type only (see the Creating Manual VPS Backup section (on page 14)). The number of possible scheduled VPS backups and the amount of available disk space for them are limited. These limits are set by your Provider only.

Existing manual and scheduled VPS backups are listed in different sections of the CONTROL PANEL (CP) (see the Viewing List of VPS Backups section (on page 16)).

Restore and delete operations are identical for manual and scheduled VPS backups (see the Restoring VPS from Backup (on page 16) and Deleting VPS Backup (on page 17) sections).

For information on how to change the day of performing weekly scheduled VPS backups or suspend all the running periodic backup jobs, see the Configuring Scheduled VPS Backups Settings section (on page 19).

## **Creating Manual VPS Backup**

To create a manual backup of your VPS, follow these steps:

**1** Go to **VPS Hosting** > **Configuration & Administration** > **Backups**, the **Manual backups**  subtab opens by default, it contains the list of existing manual VPS backups.

**Note**: The number of possible backups is limited.

**2** Click the **Add New Backup** button. The **Create New Backup** screen will be displayed.

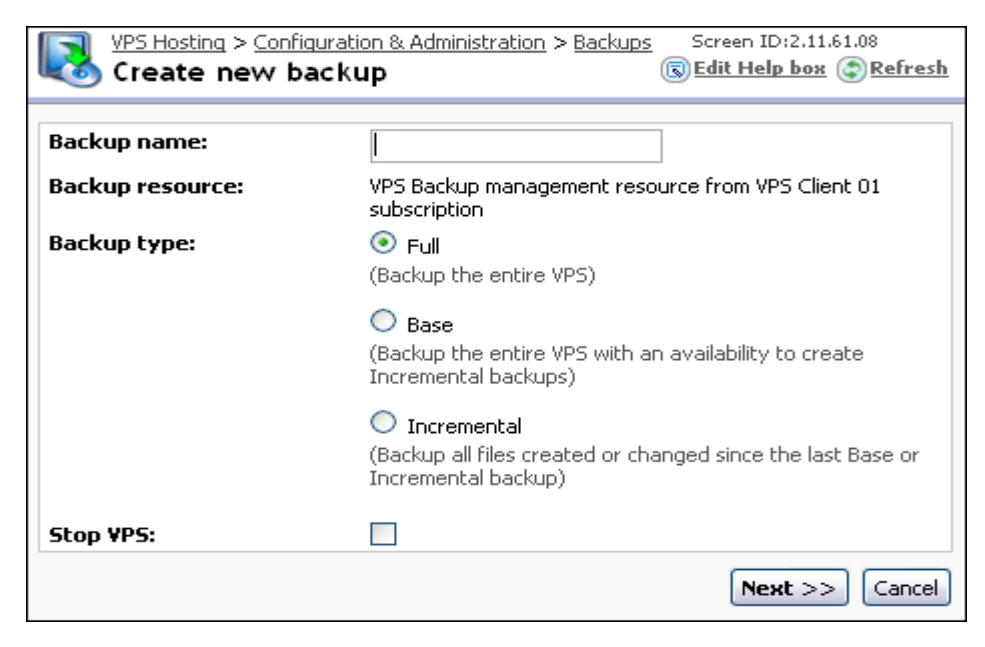

*Figure 4: Creating VPS Backup*

- **3** In the **Backup name** field enter any alphanumeric name you find convenient and descriptive for this backup copy.
- **4** Choose the type of the backup you want to create:
- Full ‐ is the backup of the entire VPS
- Base ‐ is the backup of the entire VPS with the ability to create incremental backups
- Incremental is the backup of all files created or changed since the last Base or Incremental backup
- **5** Selecting the **Stop VPS** check box forces the VPS to be stopped during the backup process. As long as the backup process is over, the VPS will restart. If this check box is cleared, the VPS is backed up while it is running, which is better, on the one hand, but does not guarantee the VPS consistency, on the other.
- **6** Click **Next** button, **You are ready to create VPS backup** window appears.
- **7** Check the information you have entered and click **Finish**.

#### **Viewing List of VPS Backups**

To view the list of existing manual backups of your VPS, go to **VPS Hosting** > **Configuration & Administration** > **Backups** > **Manual backups** tab. If you want to see details of a particular backup, just click its name in the list.

To view the list of existing scheduled backups of your VPS, go to **VPS Hosting** > **Configuration & Administration** > **Backups** > **Scheduled backups** tab > **Backups list** subtab. If you want to see details of a particular backup, just click its name in the list.

## **Restoring VPS from Backup**

The restoring VPS backup operation is identical for manual and scheduled backup types; the only difference is that manual and scheduled backups are restored from different locations of the CONTROL PANEL (CP).

To restore a VPS from a backup, follow these steps:

- **1** Depending on the backup type, go to:
	- **VPS Hosting** > **Configuration & Administration** > **Backups** if you want to restore a manual VPS backup. The **Manual backups** subtab opens by default; it contains the list of all existing manual backups of your VPS.
	- **VPS Hosting** > **Configuration & Administration** > **Backups** > **Scheduled backups** tab > **Backups list** subtab if you want to restore a scheduled VPS backups. The list of existing scheduled backups of your VPS appears.
- **2** Click on the name of the backup to be restored. Any VPS may have any number of its backups made at different dates. As a rule, you choose the most recent backup, unless you have reasons to restore an intermediary one. You will see the details of the given backup: its ID, name, generation date, type, size, name of the backed up VPS and state.

| ID:                     | 71                                      |                          |
|-------------------------|-----------------------------------------|--------------------------|
| <b>Backup name:</b>     | 1234                                    |                          |
| <b>Generation date:</b> | Oct-03-2007 12:46                       |                          |
| <b>Backup type:</b>     | Base                                    |                          |
| Size:                   | 23.1 MB                                 |                          |
| <b>VPS</b> name:        | vps-16-28.vz300-1-rhes3.pemdev.plesk.ru |                          |
| State:                  | Ready                                   |                          |
|                         |                                         | <b>Delete</b><br>Restore |

*Figure 5: Restoring VPS from Backup*

- **3** Click the **Restore** button, the **Do you really want to restore the backup** message appears.
- **4** Click **OK**. The state indicator will change to **Restoring**.

#### **Deleting VPS Backup**

The VPS backup deletion operation is identical for manual and scheduled backup types, the only difference is that manual and scheduled backups can be deleted from different locations of the CONTROL PANEL (CP).

To delete a VPS backup, follow one of these instructions:

**I**

This method enables you to delete one backup at once.

**1** Depending on the backup type, go to:

 **VPS Hosting** > **Configuration & Administration** > **Backups** if you want to delete a manual VPS backup. The **Manual backups** subtab opens by default; it contains the list of all existing manual backups of your VPS.

 **VPS Hosting** > **Configuration & Administration** > **Backups** > **Scheduled backups** tab > **Backups list** subtab if you want to delete a scheduled VPS backups. The list of existing scheduled backups of your VPS appears.

**2** Click on the name of the backup you want to delete. The backup general information window appears:

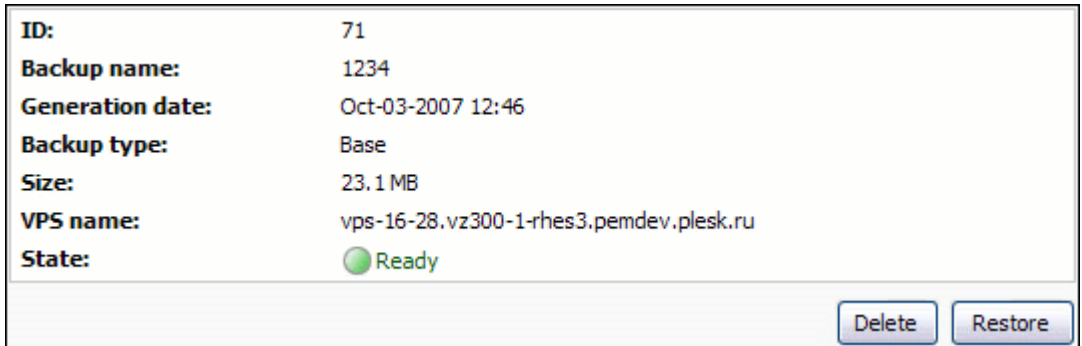

- **3** Click the **Delete** button. The confirmation message appears asking you to confirm the operation.
- **4** Click **OK**. The list of backups reopens. You can see that the state indicator of the deleted backup is marked as **Deleting**.
- **5** After a while, the backup disappears from the list.

```
II
```
This method enables you to delete several backups at once.

- **1** Depending on the backup type, go to:
	- **VPS Hosting** > **Configuration & Administration** > **Backups** if you want to delete a manual VPS backup. The **Manual backups** subtab opens by default; it contains the list of all existing manual backups of your VPS.
	- **VPS Hosting** > **Configuration & Administration** > **Backups** > **Scheduled backups** tab > **Backups list** subtab if you want to delete a scheduled VPS backups. The list of existing scheduled backups of your VPS appears.
- **2** Select the checkboxes near the names of the backups to be deleted.
- **3** Click on the **Delete** button. The state indicators will change to **Deleting**.
- **4** After a while, the backups disappear from the list.

# **Configuring Scheduled VPS Backups Settings**

To configure the Scheduled VPS Backup Setting:

**1** Go to VPS **Hosting** > **Configuration & Administration** > **Backups** > **Scheduled backups** tab > **Settings** subtab. The settings configuration dialog window is displayed. Properties available on this screen are slightly different depending on the type of the Scheduled VPS Backup service you are currently subscribed to: weekly or daily. In the first case, the **Backup period**  field will be "Weekly" and the **Backup day** option will be shown and available to use. In the latter, the **Backup period** field will be "Daily" and no **Backup day** option will be available to you.

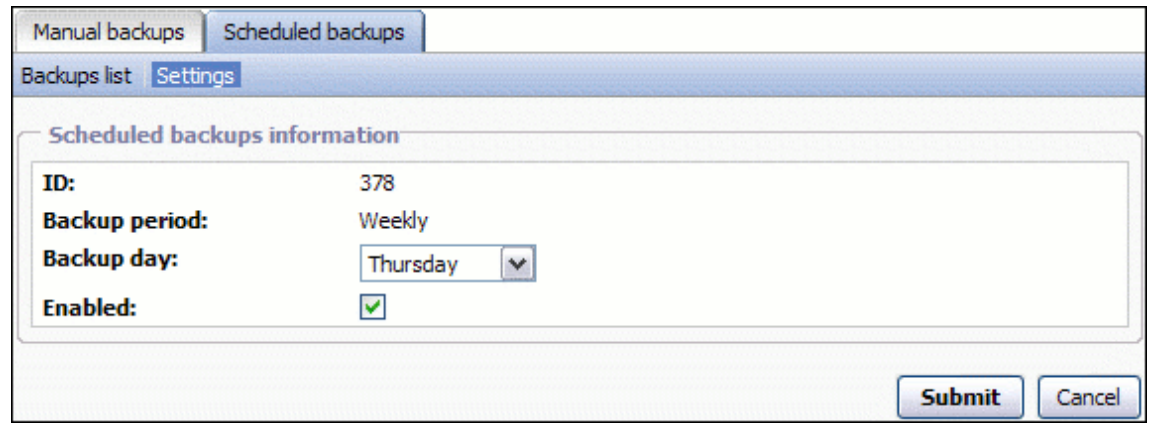

*Figure 6: Configuring Scheduled VPS Backups Settings*

**2** Default day of week when your weekly VPS backups are performed is set by TM. Nevertheless, you can change this day to any other you prefer. To do that, select a desired day from the **Backup day** drop‐down list. So, backups of your VPS will be created automatically on a weekly basis on the day you have selected here.

**Note**: The option is available only for the Weekly type of the Scheduled VPS Backup service.

- **3** To suspend the work of all the running scheduled backup jobs, clear the **Enabled** checkbox. At that, nothing happens with your existing scheduled backups, but just the backup process is stopped. To resume the work, select the checkbox.
- **4** Click **Submit** to save changes.

# **CONTROL PANEL (CP) VPS Backups Integration with Power Panel**

CONTROL PANEL (CP) offers you a new method of accessing and managing your VPS backups – through the convenient User Interface of Virtuozzo Containers Power Panel. So, you can log in to the Power Panel and perform the following operations:

- View the list of VPS backups (both manual and scheduled) that were made in CONTROL PANEL (CP).
- Restore VPS backups that were made in CONTROL PANEL (CP).

The methods of logging in and managing VPS depend on the resources you are subscribed to. To be able to use Virtuozzo Containers Power Panel for managing VPS backups created in CONTROL PANEL (CP), the Power Panel service must be included in your

To access Power Panel from your CONTROL PANEL (CP), follow these steps:

- **1** Go to **VPS Hosting** > **Configuration & Administration** > **VPS Management**. The **General** tab of the **VPS Management** screen opens by default.
- **2** Click **Login to VZPP** link.

For detailed instructions on where to view and how to restore VPS backups created in CONTROL PANEL (CP) after you log in to Power Panel, refer to the respective Virtuozzo Containers guide.

# **Statistics and Analysis**

The **Statistics and Analysis** section of the interface is provided for keeping you updated on the actual usage of your resources against the available ones.

## **Monitoring VPS Resource Usage**

The resource usage statistics is presented in the form of a table, which displays the actual resource usage against those you subscribed for.

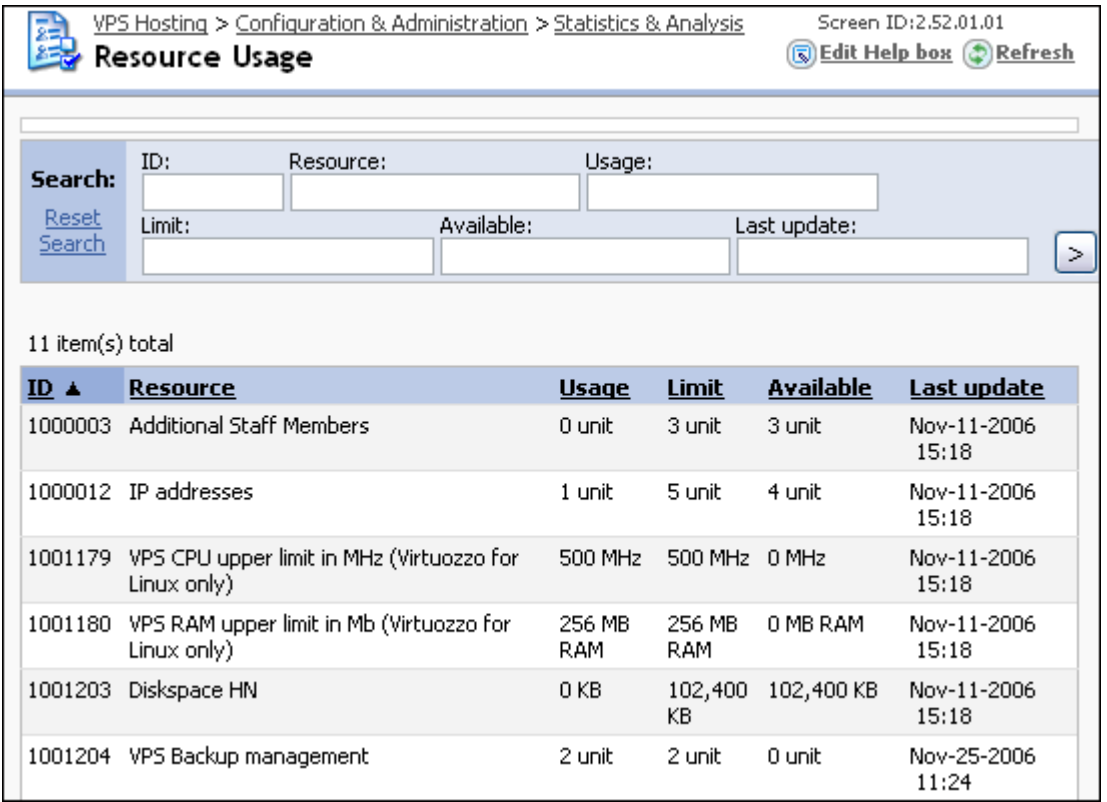

#### *Figure 7: VPS Resource Usage*

Click on **Resource Usage** on the dashboard of the **Statistics & Analysis** screen. Then go to the **Resources** page. The displayed table will contain the information on the name of a resource, its actual usage in units, the resources limits defined in the Subscription into which the resource is included, and the indication of how much more resources is available for usage. The column **Last Update** in the displayed table shows to you the exact time when the information on each resource has been last updated.

You cannot manage this data in any way; it is intended for the information purposes only.

**Note**: If Mail service is provided by your Subscription it can be used in all the domains you have, independently of the limit unit stated at **VPS Hosting** > **Configuration & Administration** > **Statistics & Analysis** > **Resource Usage** > **Mail hosting (single node qmail )**.

# **Plesk Control Panel in VPS Hosting**

Plesk Control Panel is a hosting Control Panel developed by, which allows non‐technical users to create and remotely manage hundreds of virtual hosts through an easy‐to‐use, intuitive interface. When managing your domains, you have Administrator privileges in Plesk Control Panel.

The Plesk Control Panel in VPS hosting Subscription can be purchased separately, or you can upgrade to it from a regular Dedicated VPS Hosting Subscription.

Unlike regular CONTROL PANEL (CP) web hosting packages (Apache, IIS), Plesk Control Panel hosting auto provides a full bundle of hosting services in one package: web hosting, mail hosting, etc., plus a number of supplementary features. All these hosting capabilities are to be managed in Plesk Control Panel, not in CONTROL PANEL (CP).

**Note:** When buying a Plesk Control Panel in VPS hosting Subscription, be sure to purchase sufficient Plesk Control Panel resources. A Subscription with a default Plesk Control Panel license allows you to add Plesk hosting to only one domain, register only one mailbox for this domain, and doesn't allow using additional Plesk Control Panel features ‐ such as, for example, Game Hosting. To increase the number of available Plesk Control Panel domains and mailboxes, and to obtain additional features, you may need to purchase separate Subscription packages or licenses. Consult your service provider for information on the available service offerings.

## **Managing Plesk Control Panel**

To proceed to managing Plesk Control Panel, open you CONTROL PANEL (CP) under the Plesk and go to **Hosting** > **Configuration & Administration** > **VPS** > **Plesk Management**.

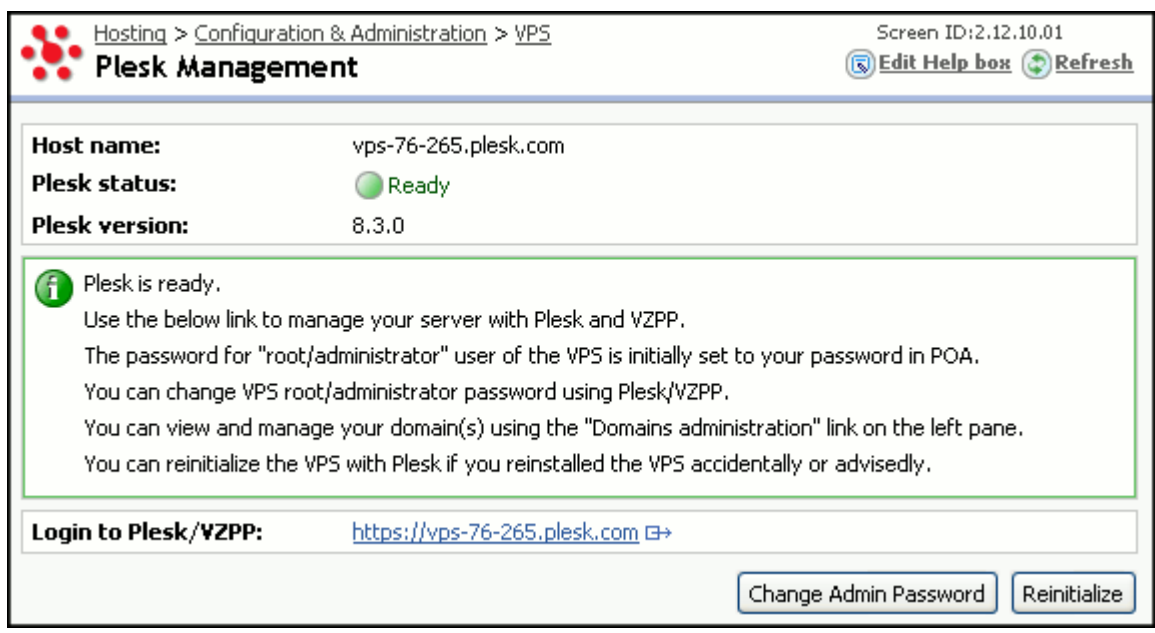

On this screen, you can see the following information about your Plesk Control Panel:

- Host name the hostname of the VPS containing Plesk Control Panel.
- **Status** ‐ the Status of Plesk Control Panel.

After Plesk Control Panel is registered, the Virtuozzo Container status is marked as **Ready**.

 The **Login to Plesk/VZPP** link providing access to Plesk Control Panel under your Administrator account.

Note that if access to Virtuozzo Power Panel is not allowed in your Subscription, the link is named **Login to Plesk**.

#### **Changing Plesk Control Panel Password**

After you purchase a Subscription containing Plesk Control Panel in VPS hosting, you need to change your Plesk Control Panel Administrator password.

To change your default Plesk Control Panel password, perform these steps:

- **1** Go to **Hosting** > **Configuration & Administration** > **VPS** > **Plesk Management**.
- **2** Click **Change Admin Password**.
- **3** On the screen that opens, you can:

Enter and confirm your new password in the provided fields. The password must be 5 to 14 characters long and must not contain the login name, quotes, spaces or national alphabet characters.

OR

Click **Generate new password** to have CONTROL PANEL (CP) create an automatic password for you. The password is displayed to you after it is created.

**4** Click **Submit**.

#### **Reinitializing Plesk Control Panel**

In some cases, you may need to reinstall Plesk Control Panel. The examples of such cases are:

You have reinstalled the Virtuozzo Container containing Plesk Control Panel

You encounter some unknown issues with your Plesk Control Panel installation

To reinitialize Plesk Control Panel, perform these steps:

- **1** Go to **Hosting** > **Configuration & Administration** > **VPS** > **Plesk Management**.
- **2** Click **Reinitialize**.
- **3** Wait till the Plesk Control Panel status becomes **Ready**.

Note: If the VPS status is **Not Ready**, the **Reinitialize** button is hidden.

For domain data synchronization purposes, use the **Resubmit to Plesk** buttons located on the domain management page of each domain. For details, see Resubmitting Domain Information to Plesk Control Panel (link).

# **Initializing Plesk Control Panel Purchased as Upgrade**

The Plesk Control Panel in VPS hosting Subscription may be purchased as an upgrade to the existing Dedicated VPS Hosting Subscription. In this case, on the **Hosting** > **Configuration & Administration** > **VPS** > **Plesk Management** screen, Plesk status is set to **Uninstalled.**

To initialize Plesk Control Panel on the VPS, perform these steps:

- **1** Go to **Hosting** > **Configuration & Administration** > **VPS** > **VPS Management**.
- **2** Proceed to the **Applications** tab and click on the **Show ALL Applications** button.
- **3** If the Plesk Control Panel application is marked as **Installed**, proceed to step 5.
- **4** If the Plesk Control Panel application is marked as **Uninstalled**, select it in the list and click on the **Install** button. Wait till the Plesk application status becomes **Installed**.
- **5** Go to **Hosting** > **Configuration & Administration** > **VPS** > **Plesk Management**.
- **6** Click on the **Register** button.
- **7** Wait for the Plesk status to become **Ready**.

# **Working with Domains Hosted in Plesk Control Panel in VPS Hosting**

Main operations with domains hosted on Plesk Control Panel are performed from the **All Domains**  screen, which is common for all domains created under all your Subscriptions.

**Note:** If the "Allow to use services from different Subscriptions on domain" system‐wide option is disabled, all domain‐related operations are performed from the **Hosting** > **Configuration & Administration** > **Domain Overview** > **Domain Administration** screen, and can be performed on domains belonging to the currently selected Subscription only.

## **Adding Domain with Plesk Control Panel Hosting**

Plesk Control Panel is a full‐featured package providing all necessary hosting types in a bundle. Therefore, to host a domain in Plesk, you first need to remove all other types of hosting from a domain: CONTROL PANEL (CP) DNS hosting (corresponds to Internal DNS hosting type), Web hosting, Mail hosting, etc. The process of creating a Plesk-hosted domain falls in three steps:

- **1** Creating a domain with no hosting
- **2** Changing the DNS hosting type of the domain, if necessary
- **3** Adding Plesk hosting to domain

#### **Adding Plesk Control Panel Hosting to Domain**

You can use the procedure below to add Plesk hosting to any existing domain ‐ including those to which already have Web or Mail hosting.

To add Plesk hosting to a domain, perform these steps:

**1** Go to the **All Domains** screen.

**Note:** If the "Allow to use services from different Subscriptions on domain" system‐wide option is disabled by your CONTROL PANEL (CP) provider, this operation starts from the **Hosting** > **Configuration & Administration** > **Domain Overview** > **Domain Administration**  page.

- **2** Click on the name of a desired domain.
- **3** On the **Summary** tab, look at the **Web Hosting** and **Mail Hosting** areas to make sure that no hosting is added to the domain.

If a domain already has some hosting services added to (Apache, IIS, Qmail, etc.), you need first to remove all existing hosting services by clicking **Remove hosting** in the corresponding areas of the screen.

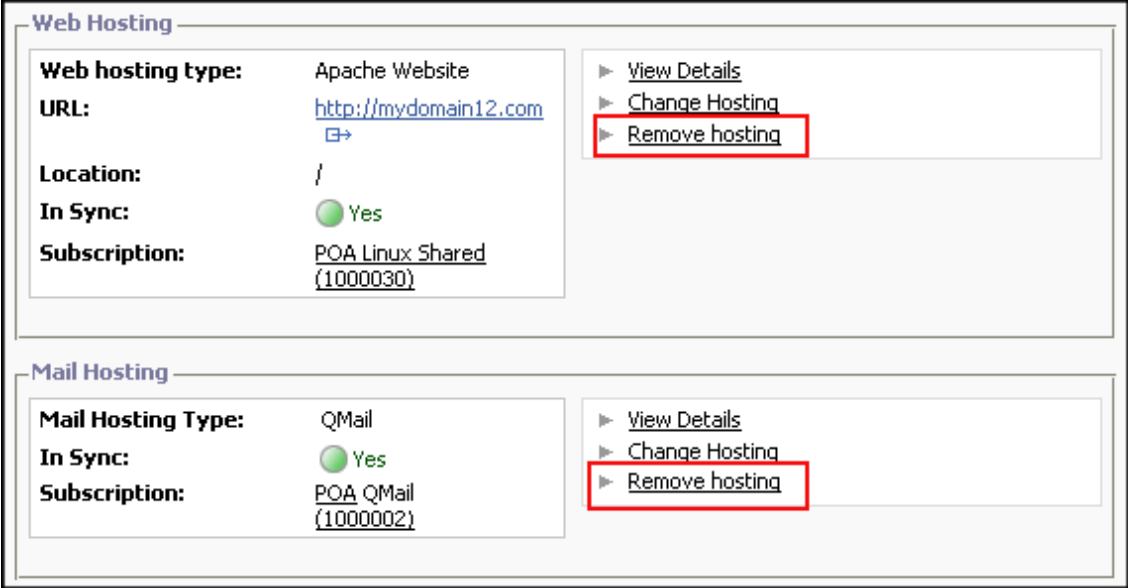

*Figure 8: Removing All Types of Hosting from Domain*

Wait till hosting services are removed and the Web/Mail hosting type values are set to **None**.

- **4** Go to the **DNS** tab and make sure that Hosting type is set to **External**. If it is set to **Internal name server**, click on the **Change DNS Hosting to External** button and wait till the operation ends.
- **5** Go back to the **Summary** tab.
- **6** Click **Add Hosting** in the **Web Hosting** area.
- **7** From the **Hosting** drop‐down list, select the **Plesk** option and click **Next**.
- **8** From the **Subscription** drop‐down list, select the Plesk Control Panel in VPS Hosting Subscription.

**Note:** If access to services from different Subscriptions is disabled by your TM, step 8 is missing from the wizard.

- **9** On the next screen, click **Finish**.
- **10** Back on the **Summary** tab, wait for the domain to become **In Sync**.

After a domain is hosted in Plesk, it is marked as **Plesk** in both **Web Hosting** and **Mail Hosting** columns on the **All Domains** and **Domain Administration** screens.

## **Managing Your Domains in Plesk Control Panel**

With the Plesk Control Panel in VPS Hosting Subscription, all major domain management operations ‐ such as hosting set up, e‐mail accounts creation and administration, FTP access, file management, etc., are performed in the Plesk Control Panel interface, not in CONTROL PANEL (CP).

To proceed to managing the newly hosted domain(s) in Plesk Control Panel, perform the following steps:

**1** Go to **Hosting** > **Configuration and Administration** > **VPS** > **Plesk Management**.

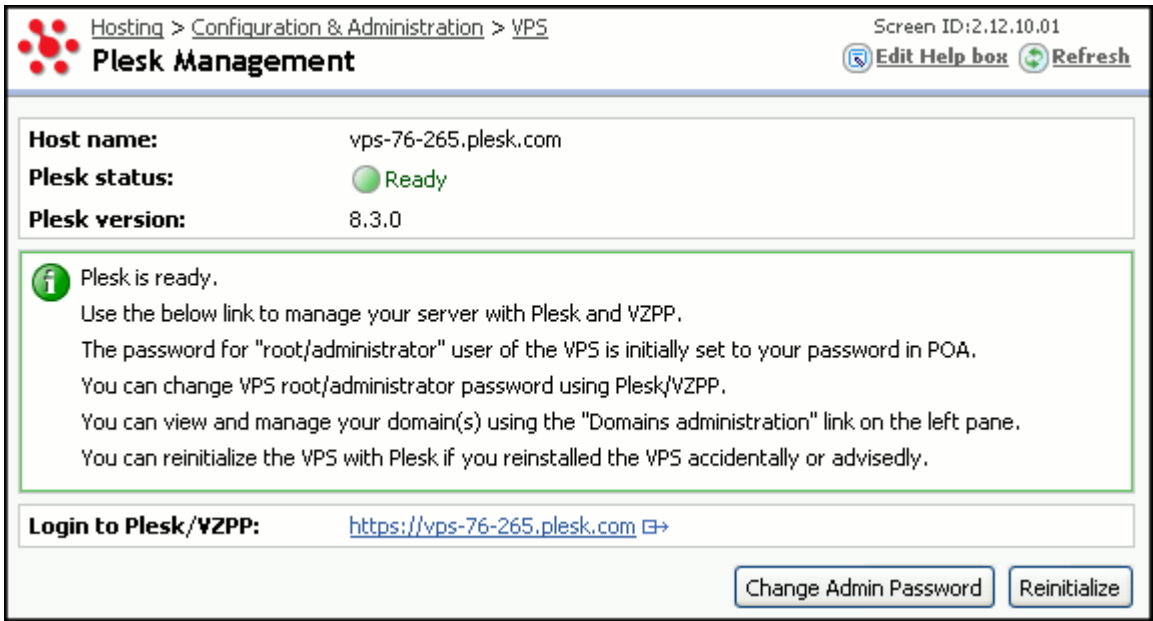

*Figure 9: Managing Plesk Control Panel*

**2** Click the **Login to Plesk/VZPP** link. The Plesk Control Panel for your account opens.

Note that if access to Virtuozzo Power Panel is not allowed in your Subscription, the link is named **Login to Plesk**.

**3** Click **Domains** in the Plesk Control Panel navigation pane.

This opens the list of domains to which you have previously added Plesk Control Panel hosting in CONTROL PANEL (CP).

#### **Resubmitting Domain Information to Plesk Control Panel**

In some cases, you may need to resubmit the data of one or more domains to Plesk Control Panel. Resubmitting is necessary, for example, if you want to host a domain with **Failed to Add**  status in Plesk Control Panel after solving the underlying problem.

To resubmit one or more domains to Plesk Control Panel, follow these steps:

**1** Go to **All Domains**. The list of your domains opens.

**Note:** If the "Allow to use services from different Subscriptions on domain" option is disabled, this operation starts from the **Hosting** > **Configuration & Administration** > **Domain Overview** > **Domain Administration** page.

- **2** Click the name of the desired domain.
- **3** In the **Plesk** area, click on the **Resubmit to Plesk** button.

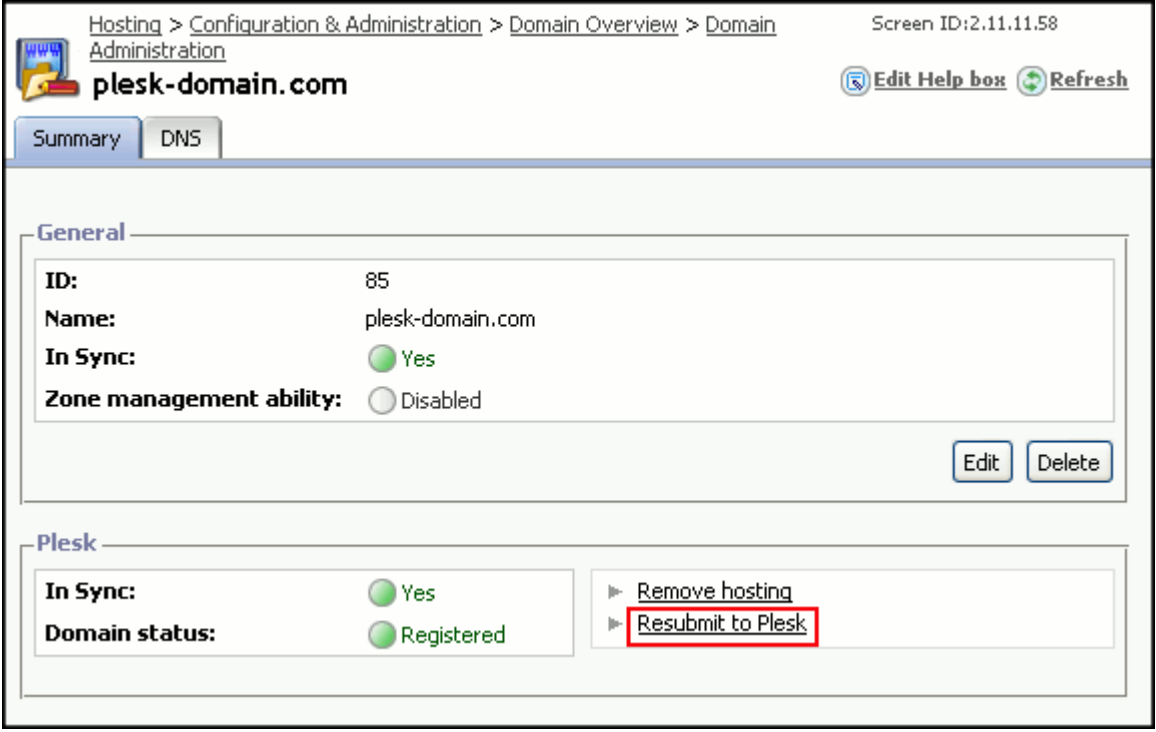

*Figure 10: Resubmitting Domain to Plesk Control Panel*

#### **Removing Plesk Control Panel Hosting from Domain**

To remove Plesk Control Panel hosting from a domain, perform these steps:

**1** Go to **All Domains**. The list of your domains opens.

**Note:** If the "Allow to use services from different Subscriptions on domain" option is disabled by your CONTROL PANEL (CP), this operation starts from the **Hosting** > **Configuration & Administration** > **Domain Overview** > **Domain Administration** page.

- **2** Click the name of the desired domain.
- **3** In the **Plesk** area, click on the **Remove hosting** button and click **OK** on the confirmation screen.

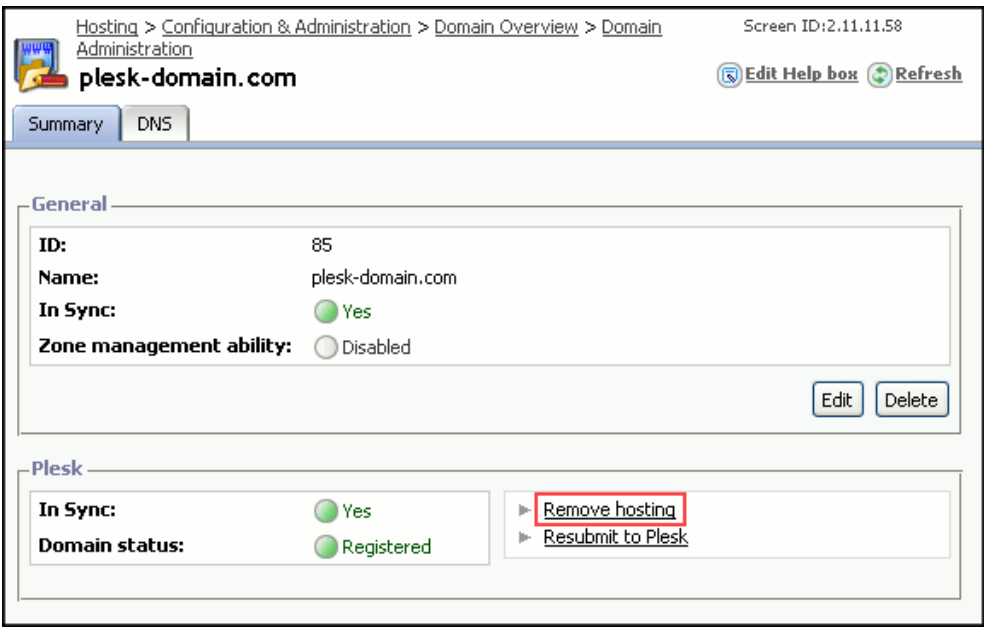

*Figure 11: Removing Plesk Hosting from Domain*

The Domain status is set to **Deleting**.

After you remove Plesk Control Panel hosting from a domain in CONTROL PANEL (CP), the domain is destroyed in Plesk Control Panel as well.